Animatie variant in PP 2016

- 1. Maak met de vierkante vorm een smalle balk en plaats deze in het midden van de dia en geef hem een kleur en geen lijn
- 2. Maak een vierkante vorm en plaats deze boven aan de balk
- 3. Kopieer deze vorm en plaats deze onder de balk
- 4. Plaats in het bovenste vierkant een foto en in de onderste tekst
- 5. Selecteer de 2 vierkanten en ga via Animatie naar Meer effecten en klik op Kort weergeven
- 6. Het vierkant onder de streep Met Vorige laten verschijnen
- 7. Selecteer de 2 vierkanten en plaats deze naar Achtergrond
- 8. Selecteer de 2 vierkanten en met CTRL + linkermuisknop sleep je de vierkanten naar een zelf te kiezen plaats
- 9. Plaats ook deze vierkanter naar de Achtergrond. 10. Verander nu de tekst en de plaatjes. Groetjes, Wim Beks

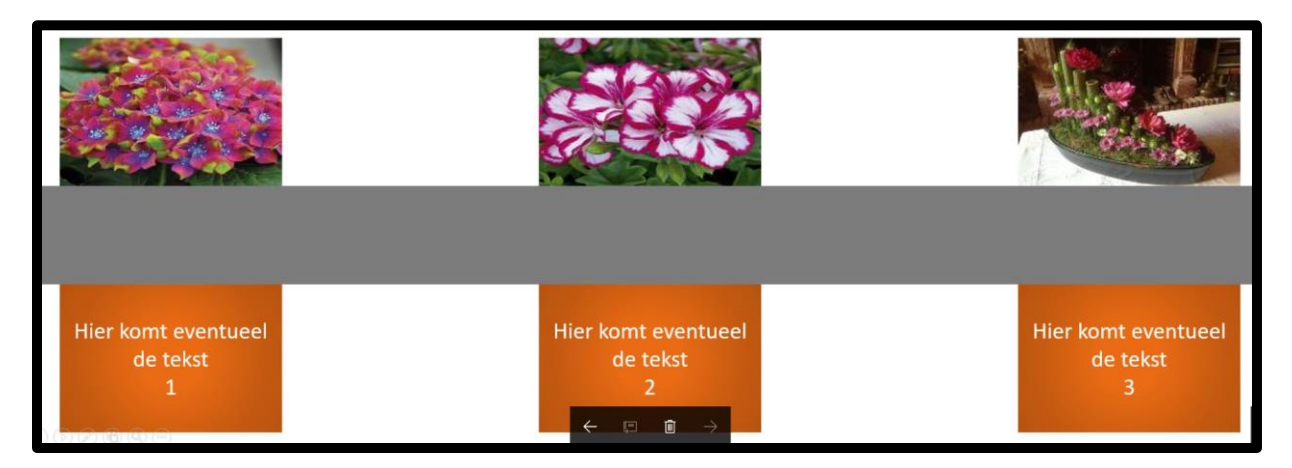